# The first step is to open DISH POS and click Finances  $\boldsymbol{0}$

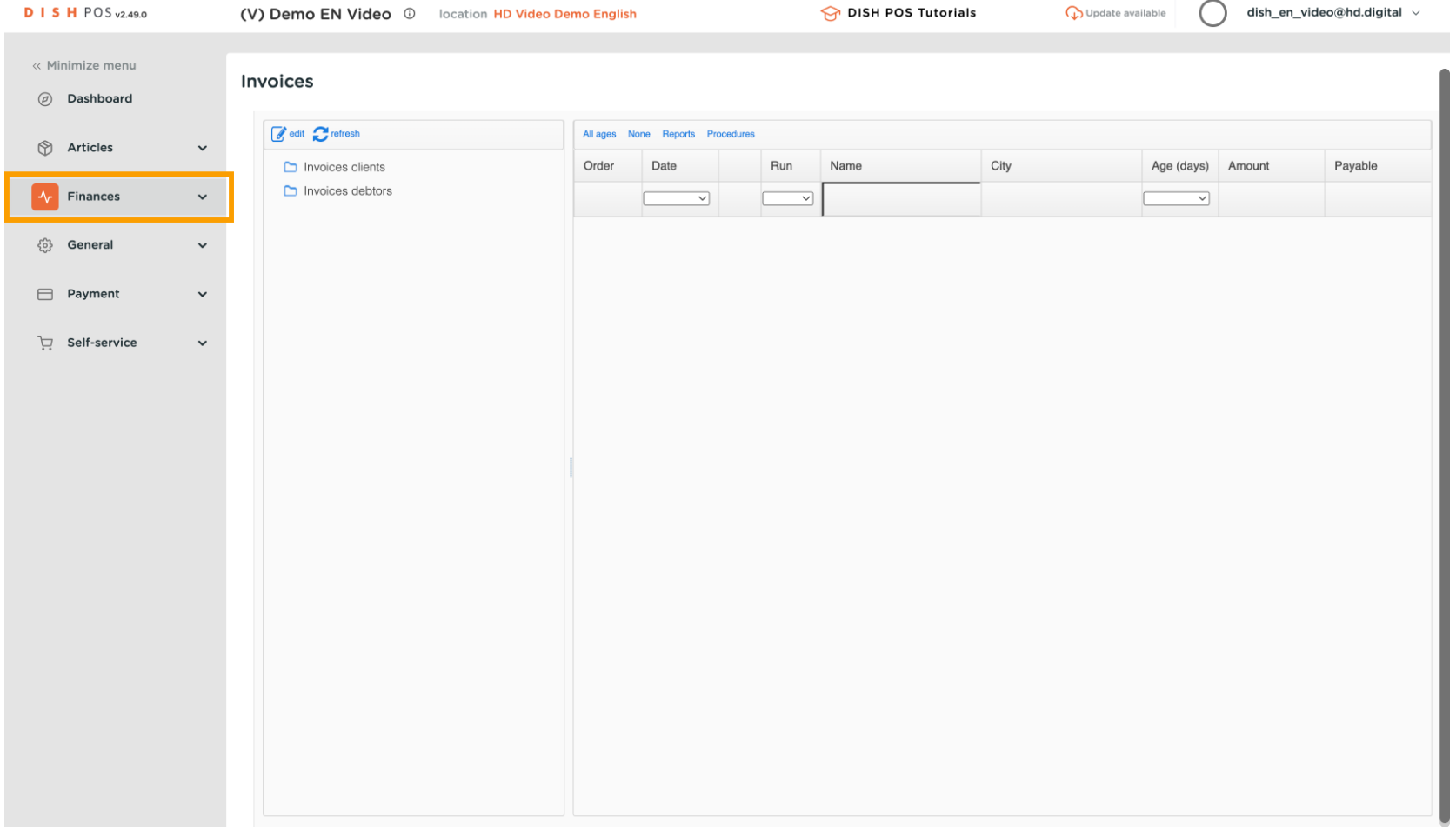

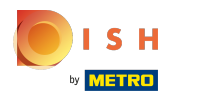

## Click Invoices  $\boldsymbol{0}$

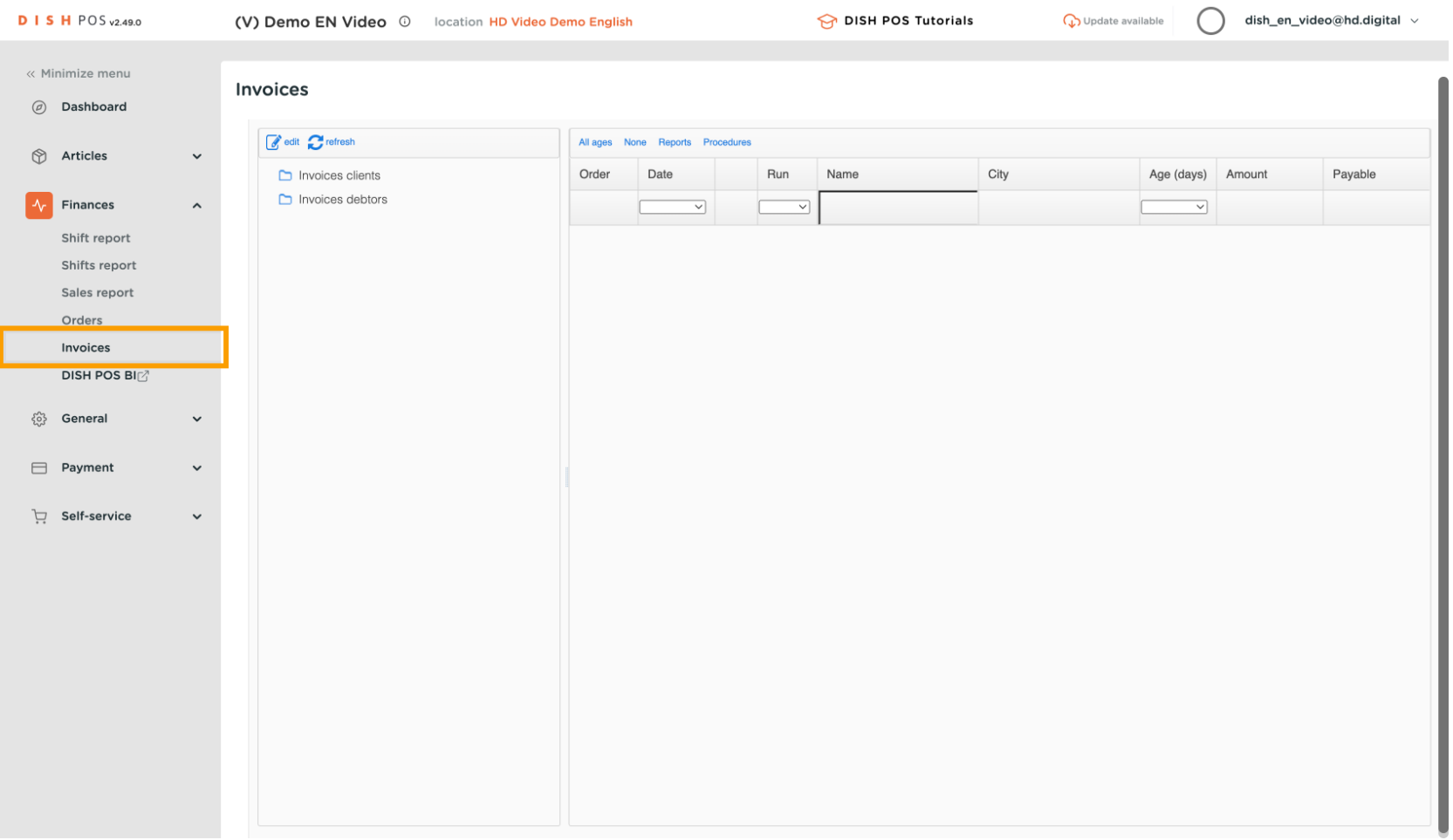

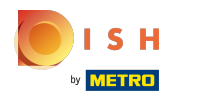

# Click Invoices clients  $\boldsymbol{0}$

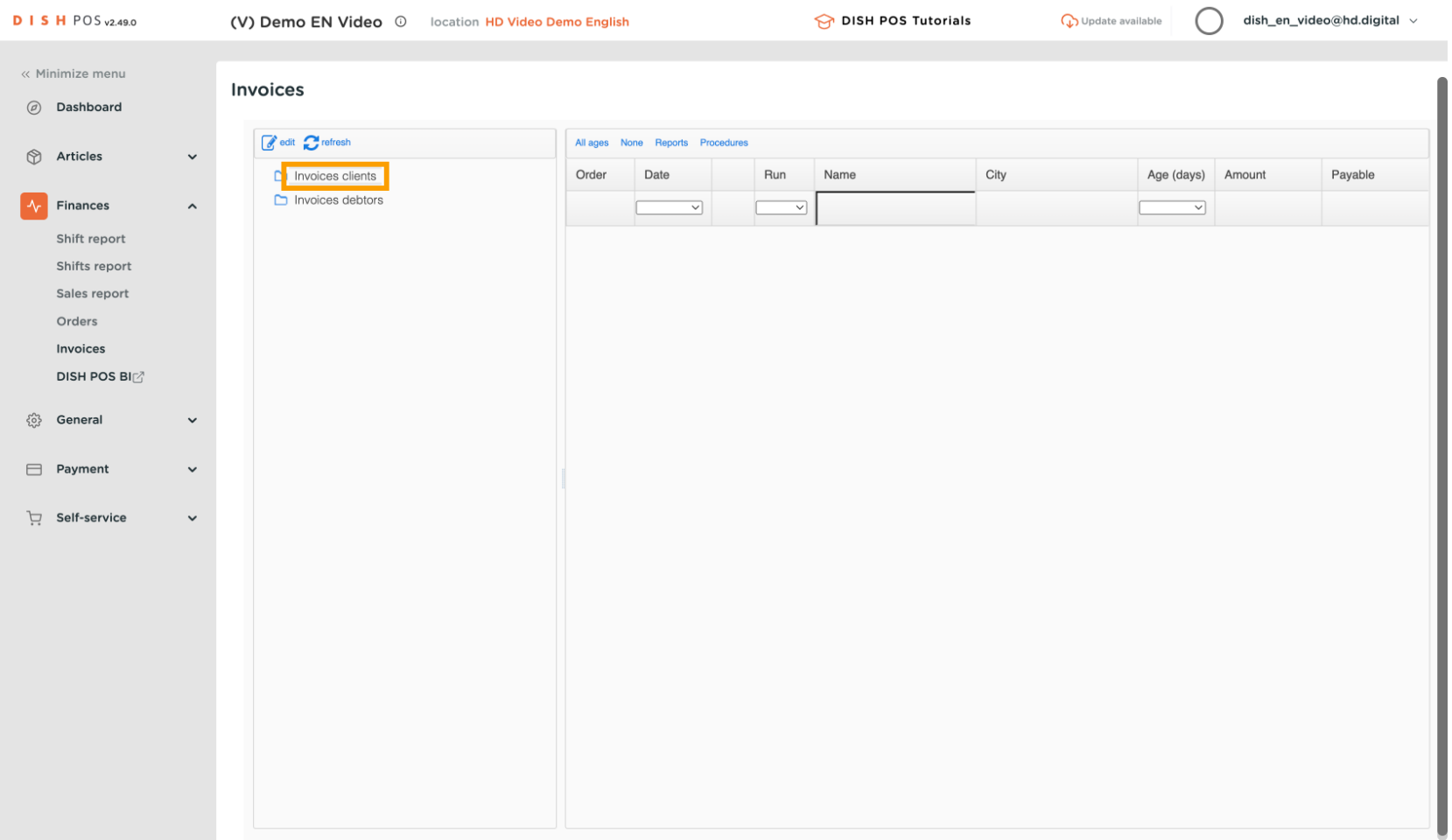

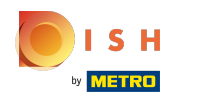

## To select all the invoices in a time period you can specify a time period under 'All items'.  $\circled{0}$

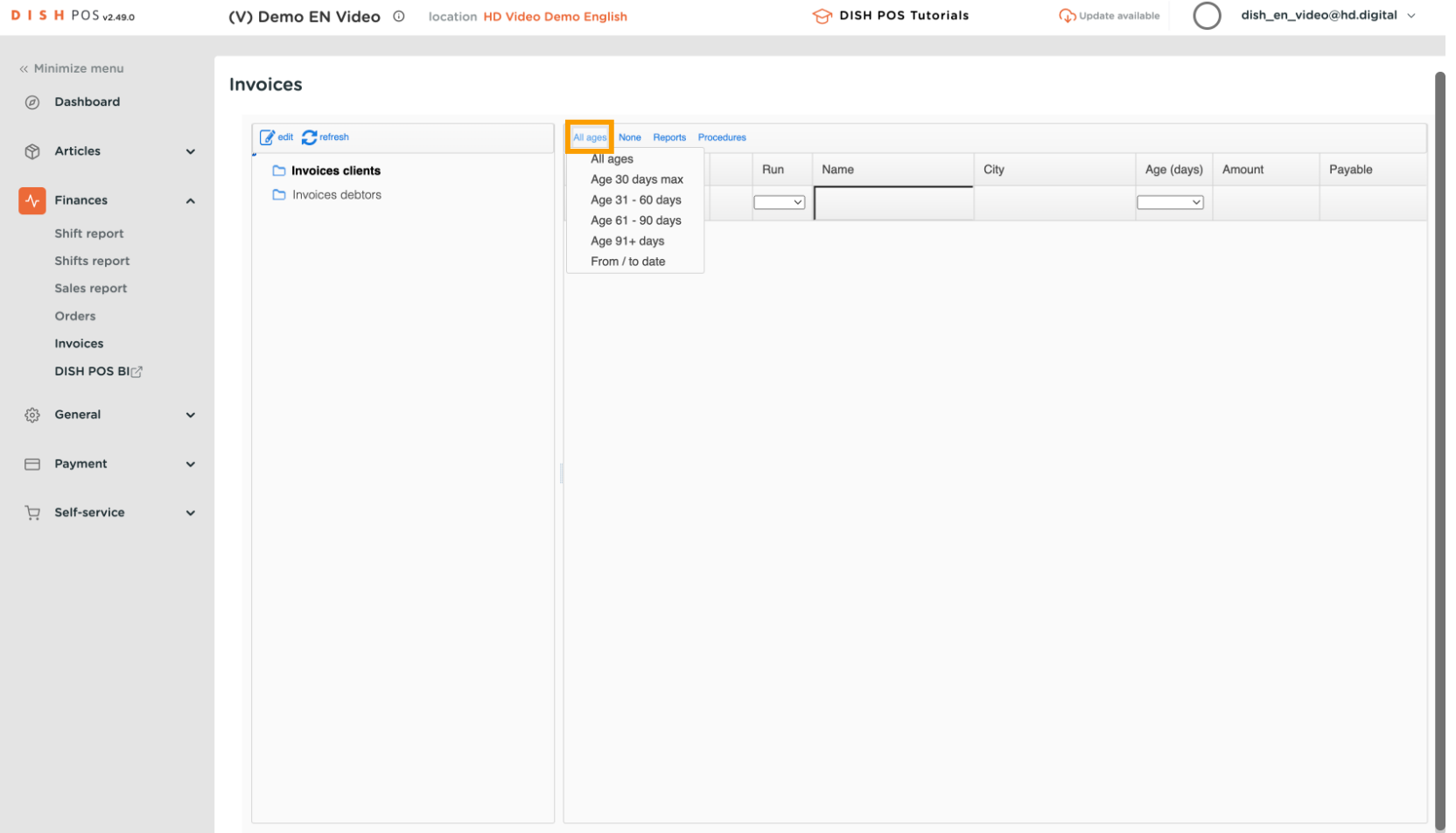

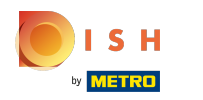

#### Select one of the orders in question. This example does not have Orders, a list should appear here.  $\boldsymbol{0}$

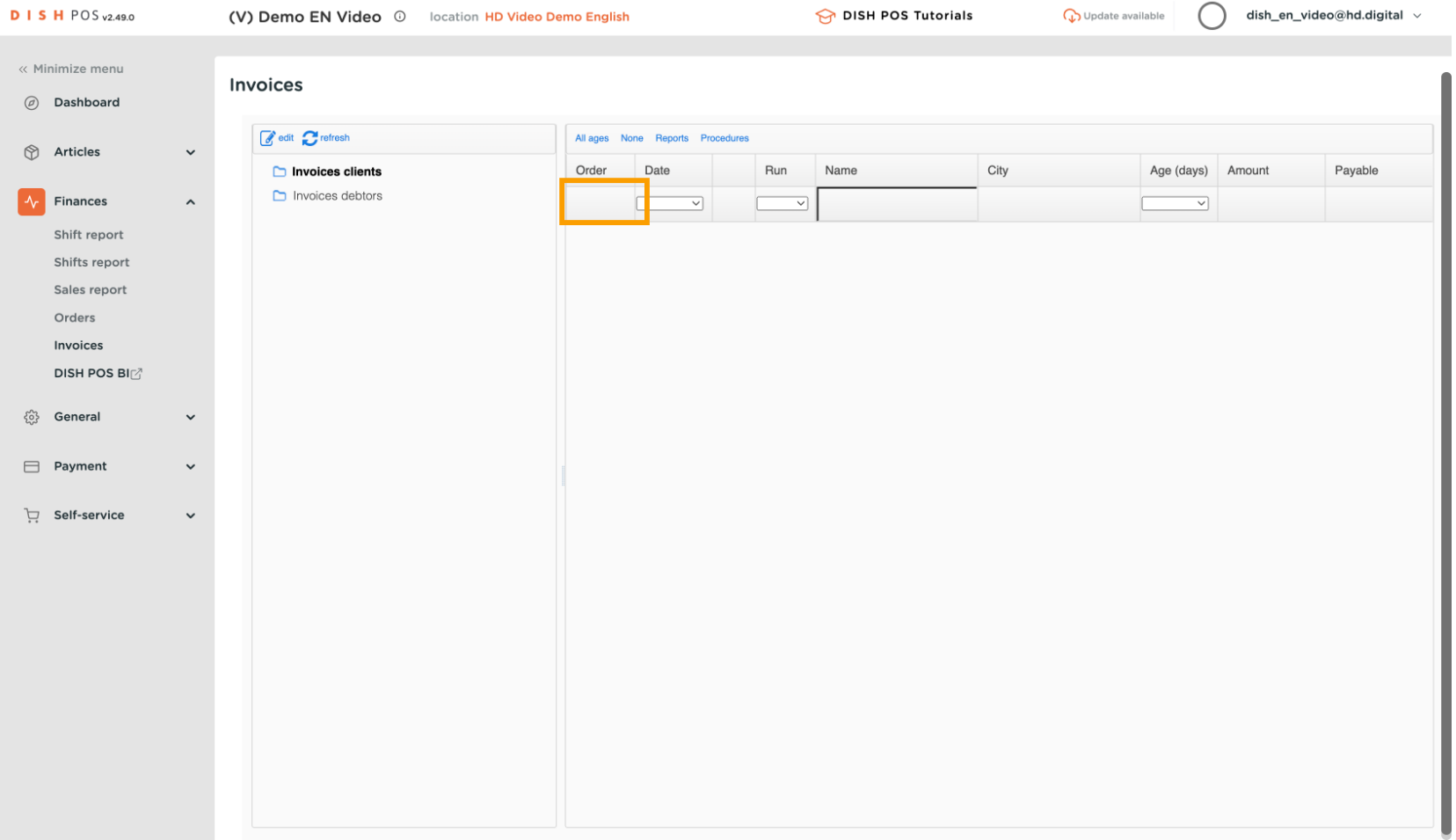

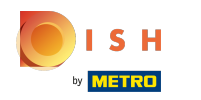

#### Via the 'Reports' menu you can print or download orders - to send as an attachment to the invoice.  $\circledcirc$

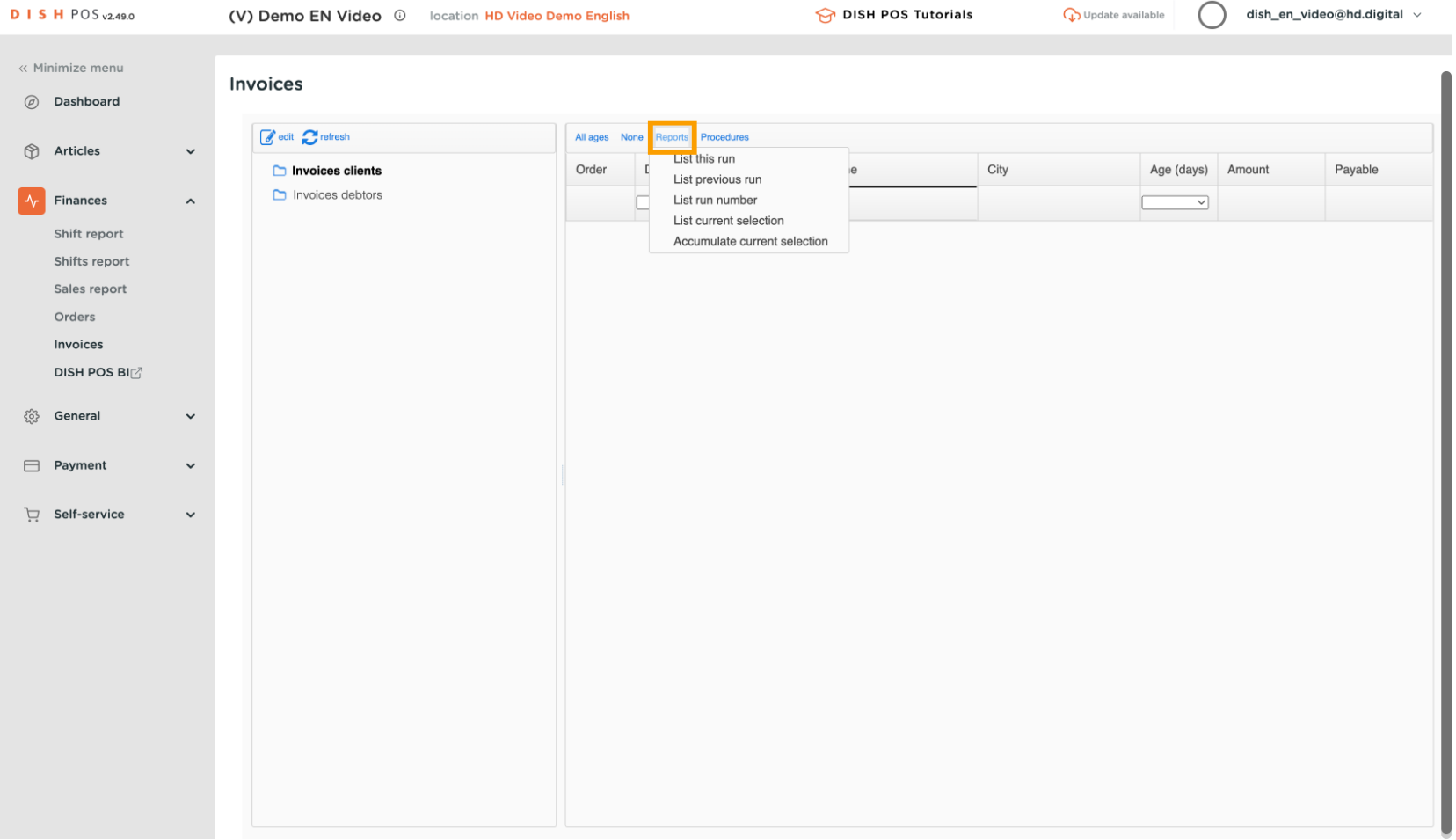

#### List current selection will show all of the customer orders detailed separately.  $\overline{0}$

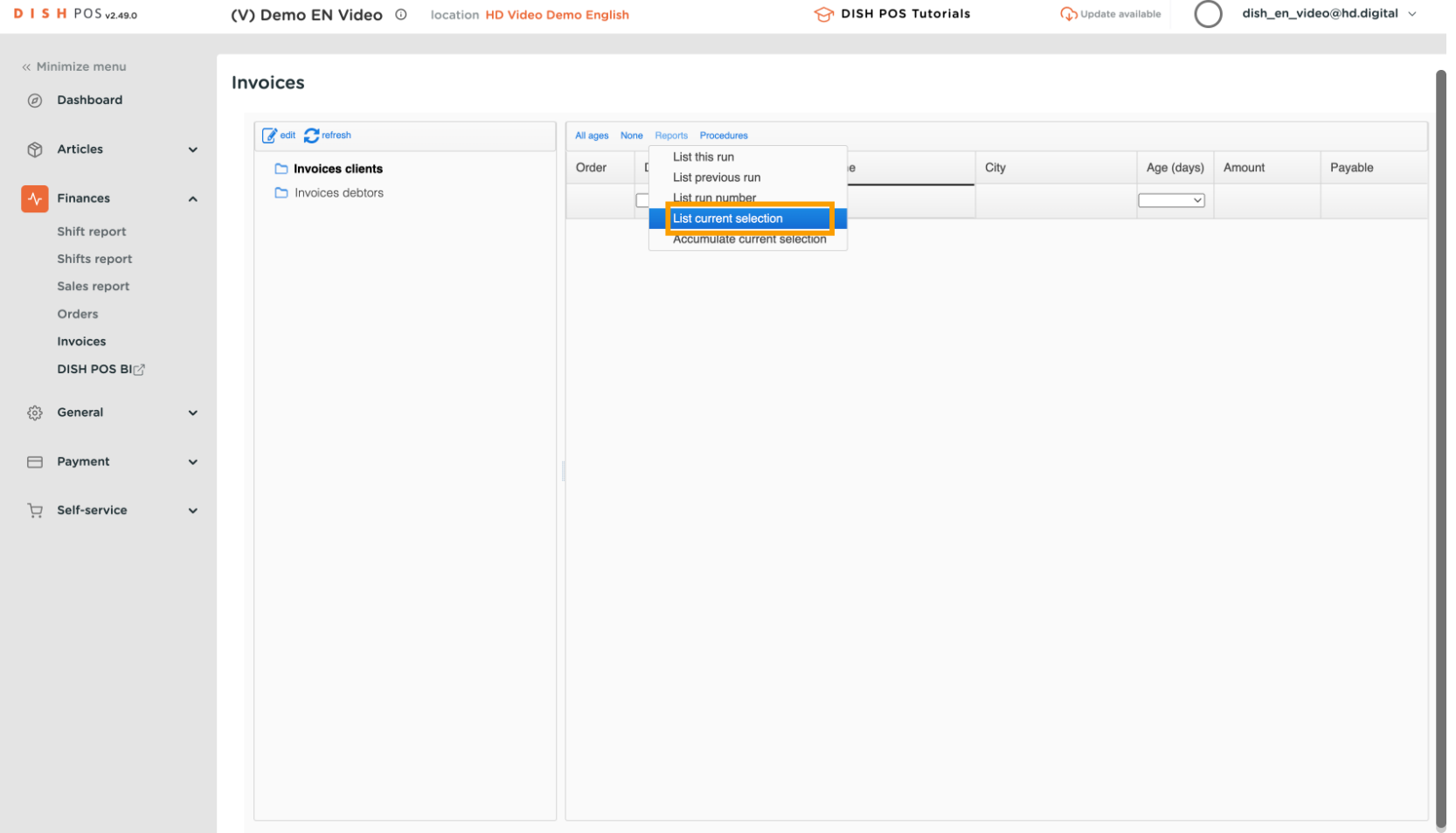

## Click Accumulate current selection, which shows all of the customer orders combined.  $\boldsymbol{0}$

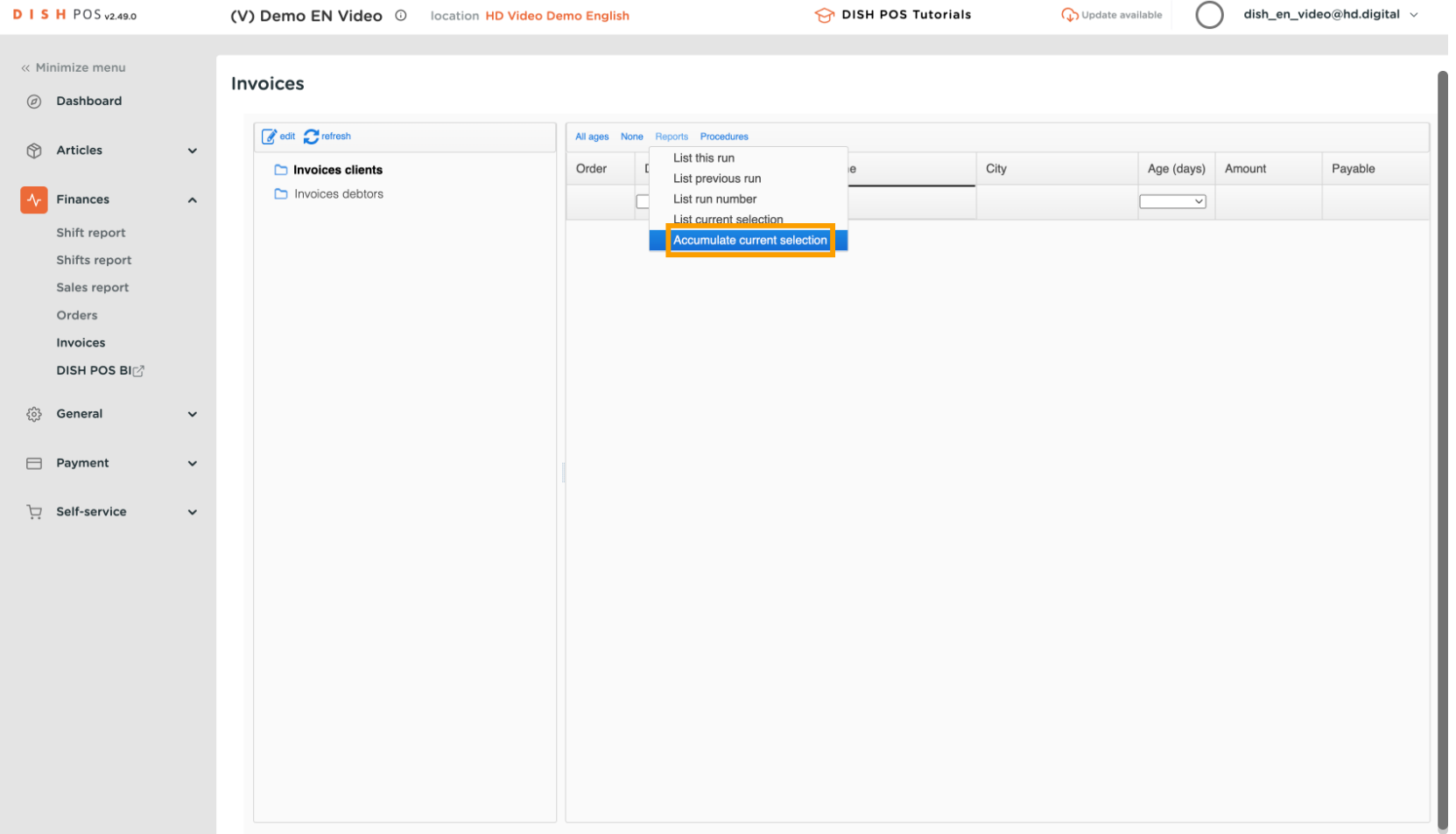

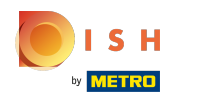

# To clean up the list you can use Procedures  $\boldsymbol{0}$

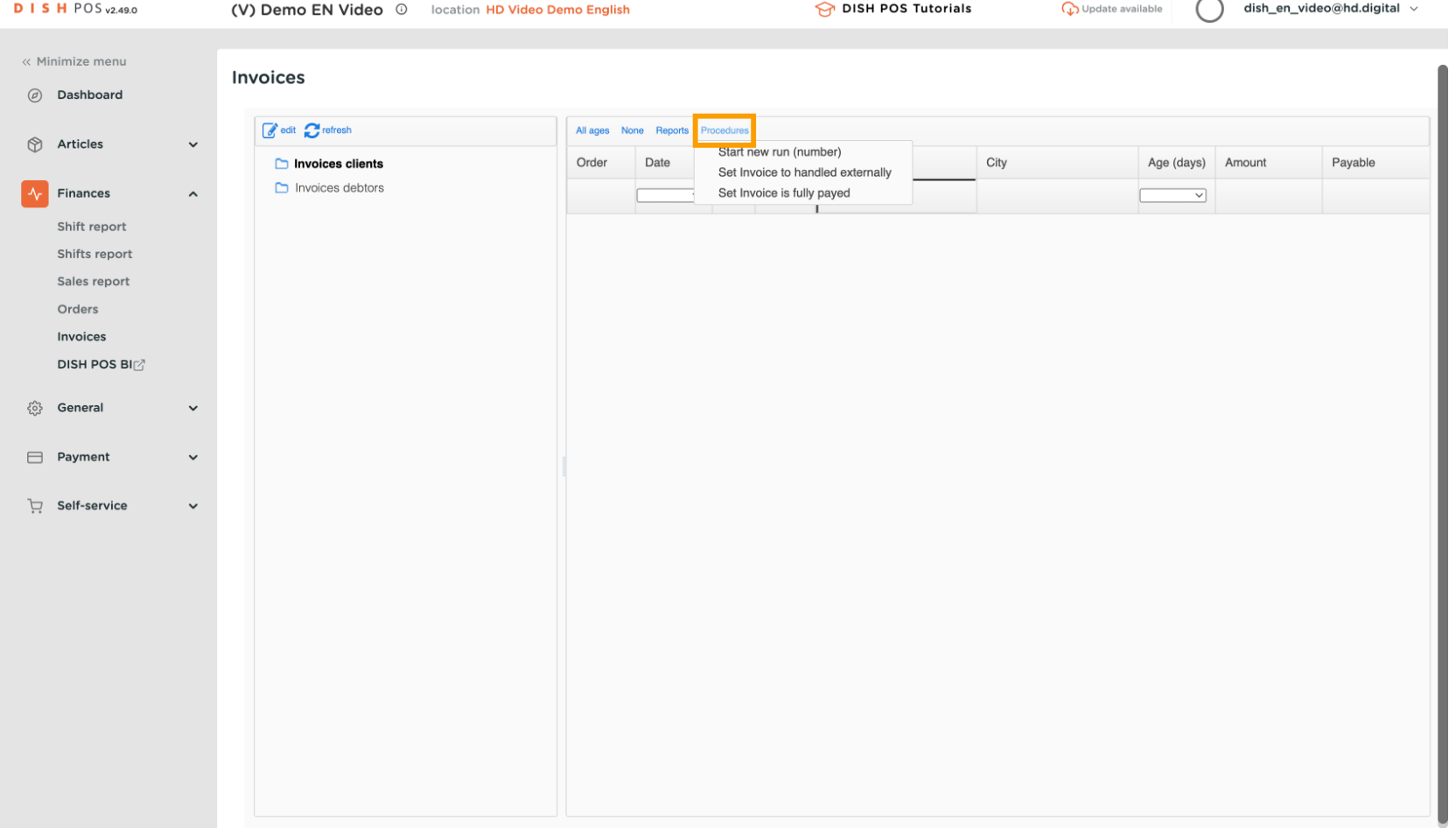

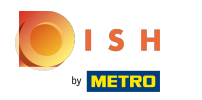

#### To indicate that these open items will be processed externally, Set Invoice to handled externally  $\boldsymbol{\Theta}$

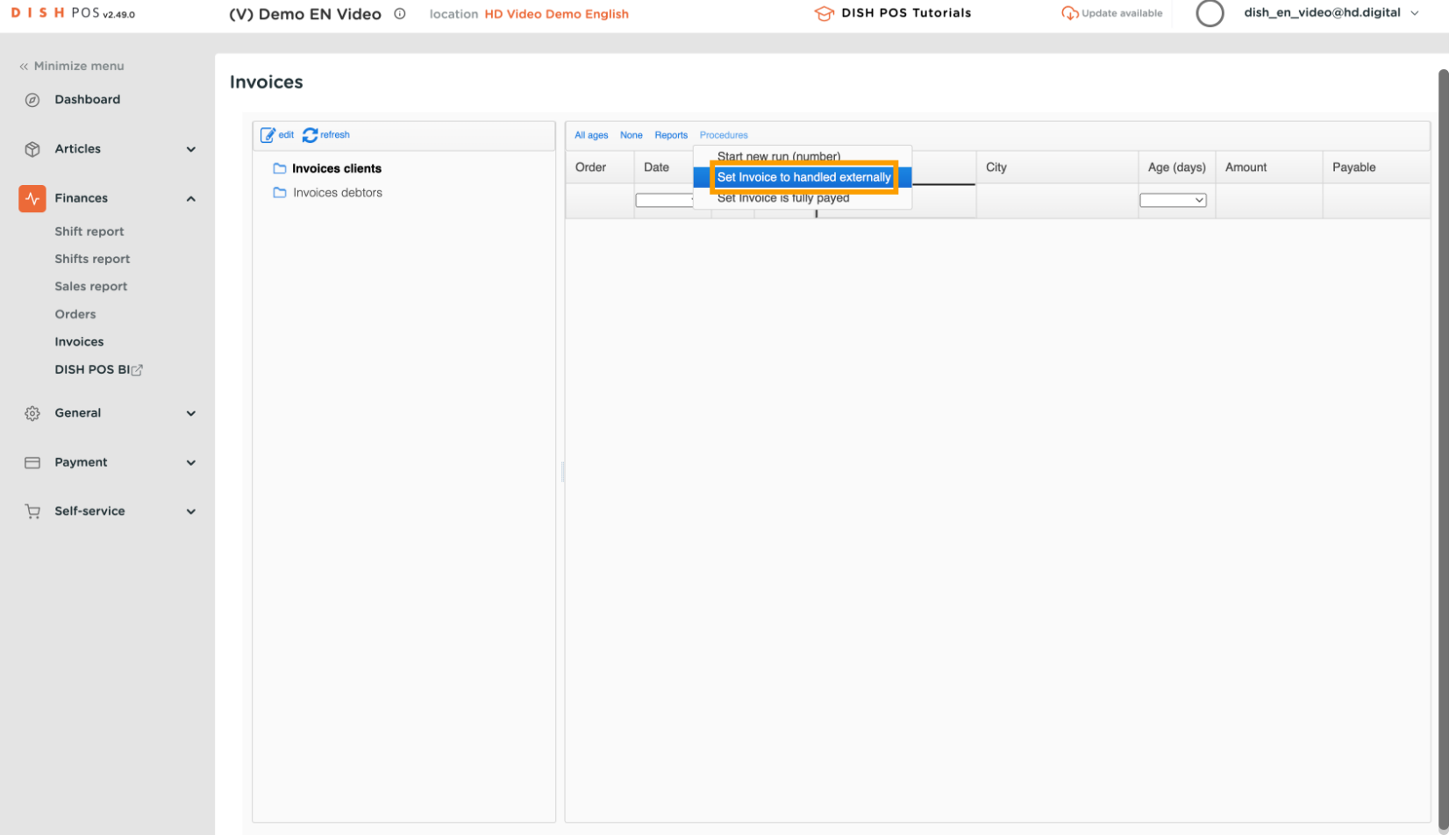

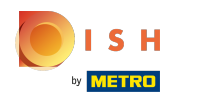

#### Click OK and the list is cleaned up and you can continue with the next invoice.  $\boldsymbol{\Theta}$

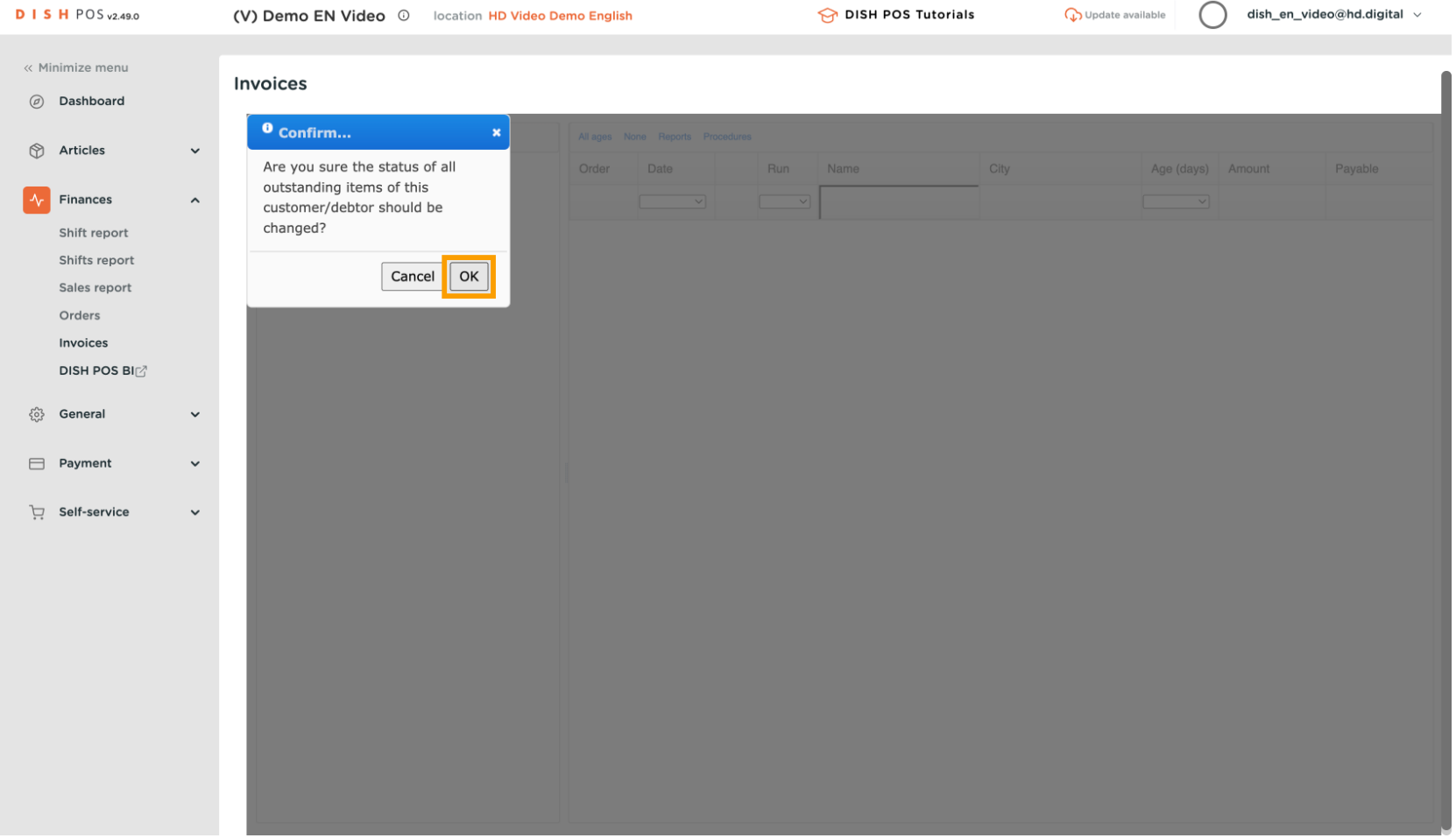

#### Click Invoices debtors - Here you have the option to click on one of the accounts of the organisation.  $\boldsymbol{\Theta}$

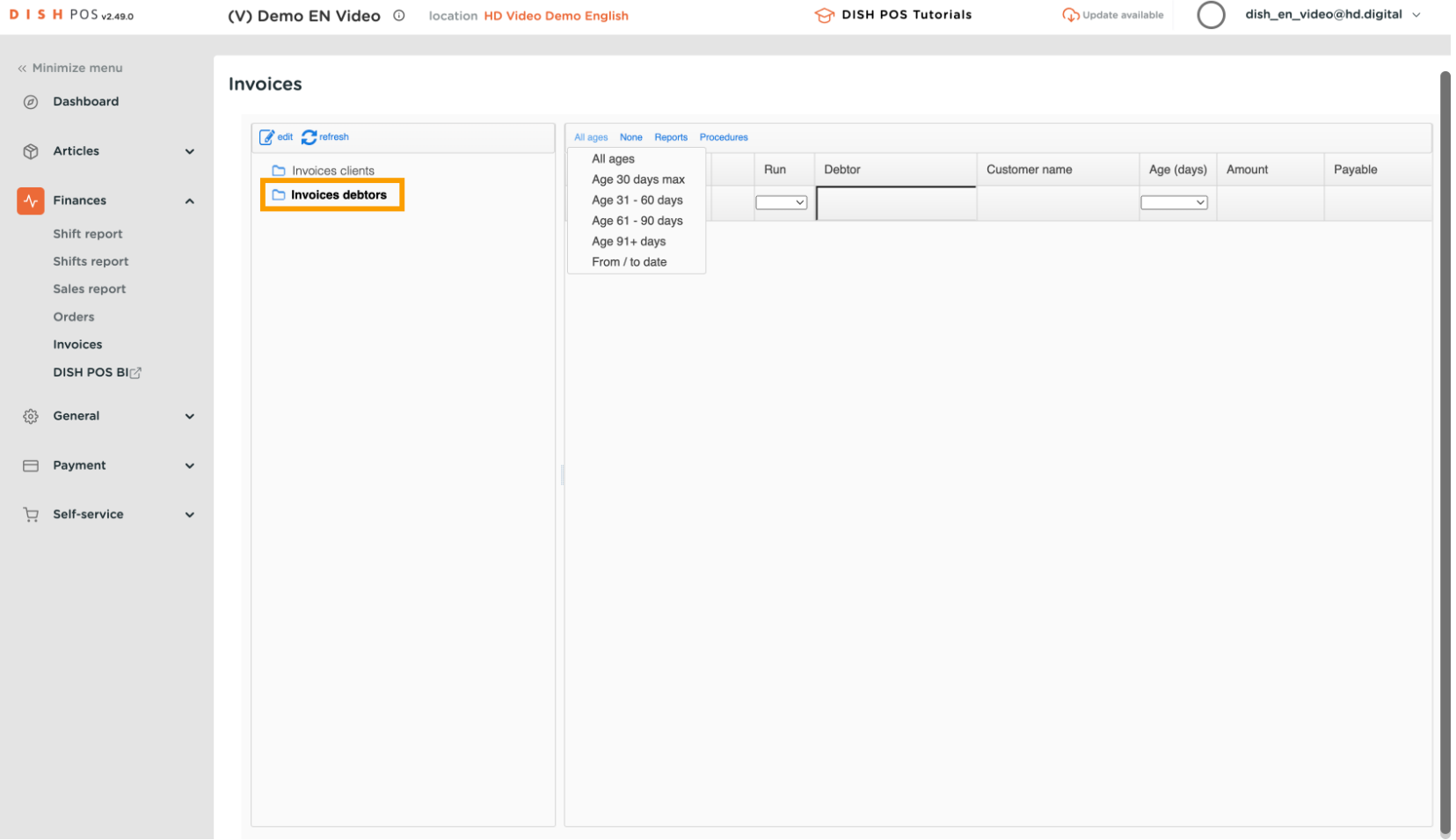

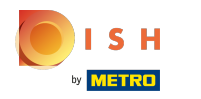

## All ages shows options for time periods to list accounts and orders for  $\boldsymbol{0}$

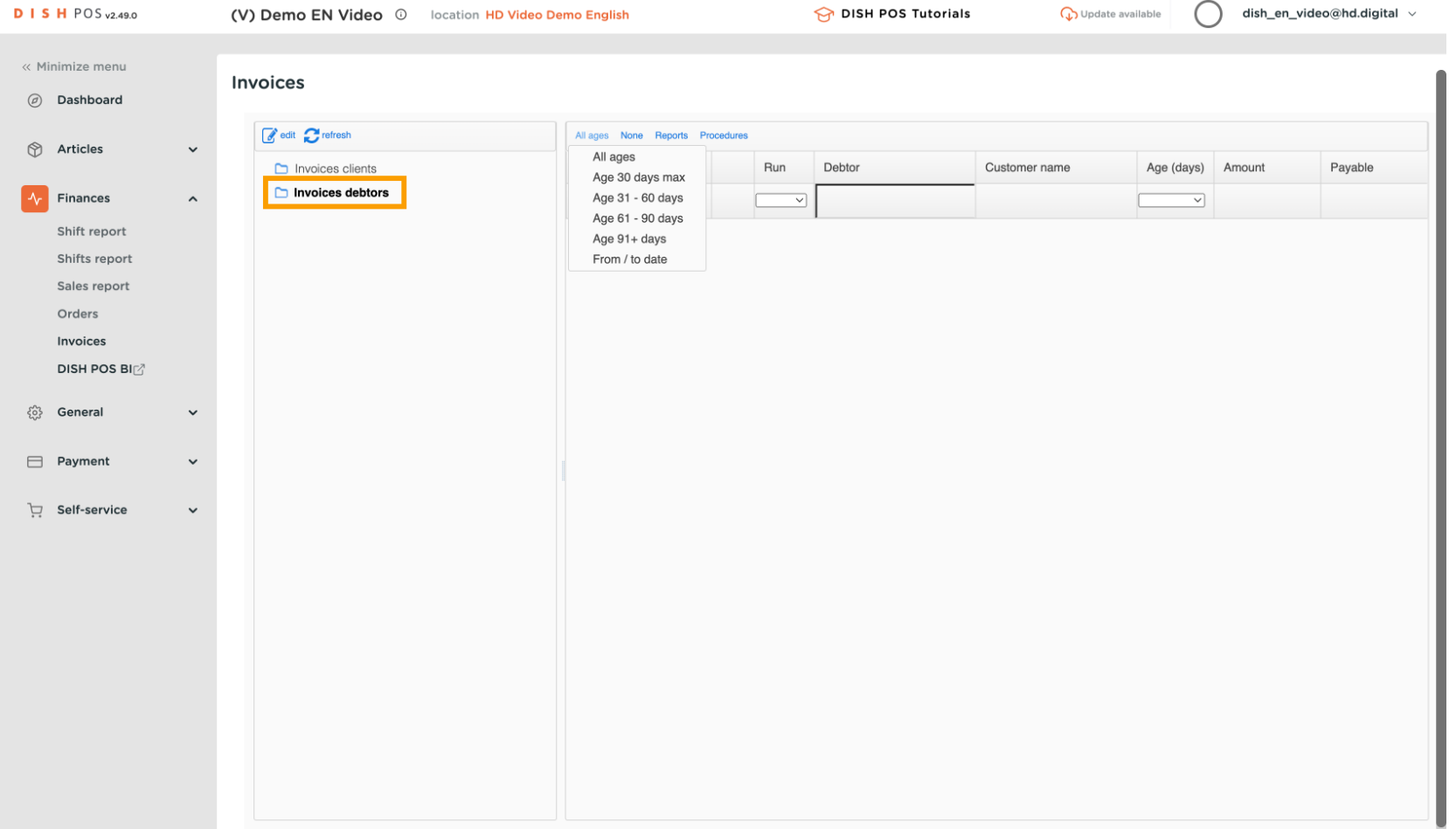

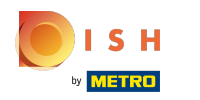

#### Via the 'Reports' menu you can print or download orders - to send as an attachment to the invoice.  $\boldsymbol{\theta}$

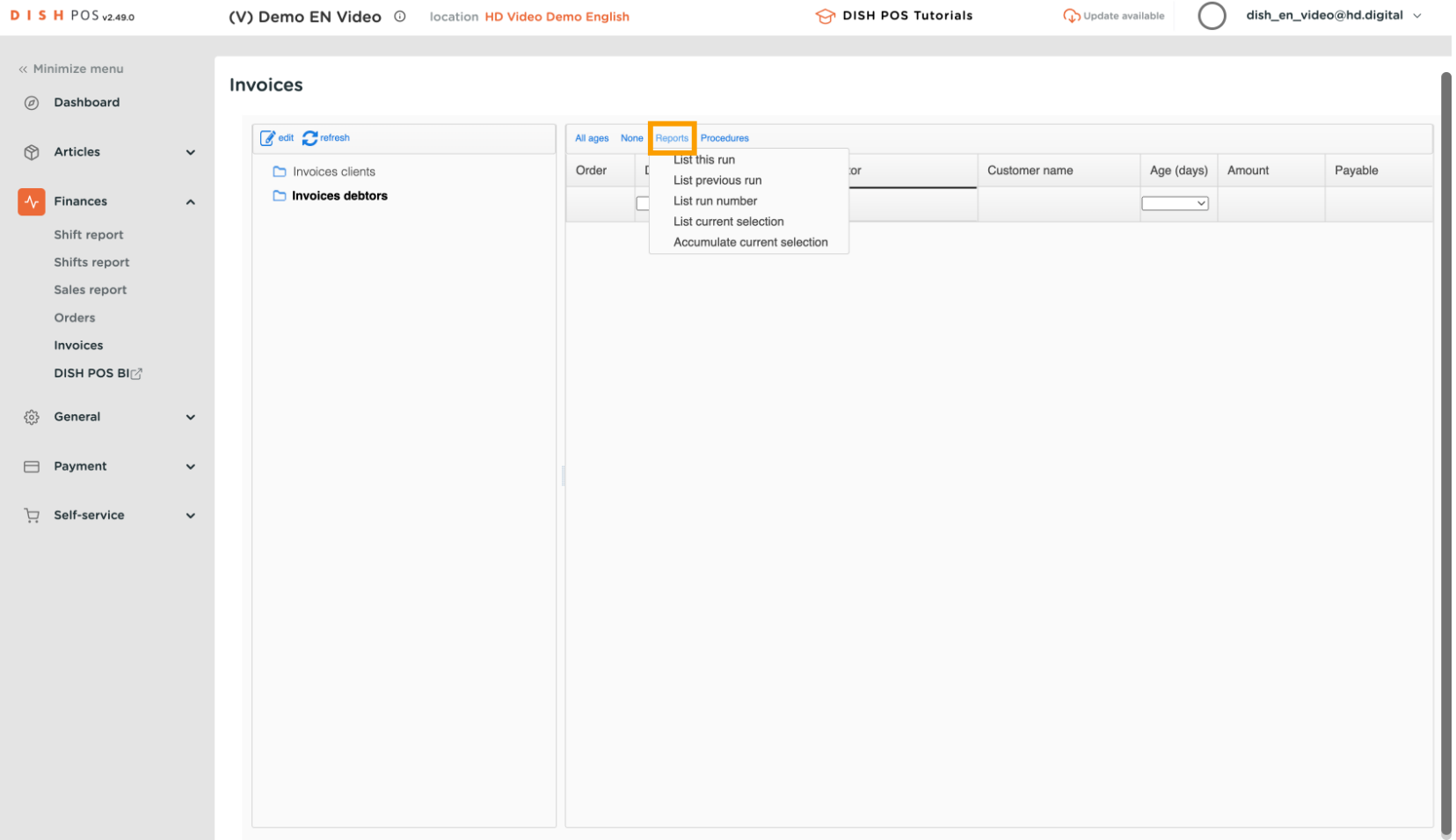

## Click List current selection, all the orders of this organisation will be shown  $\boldsymbol{0}$

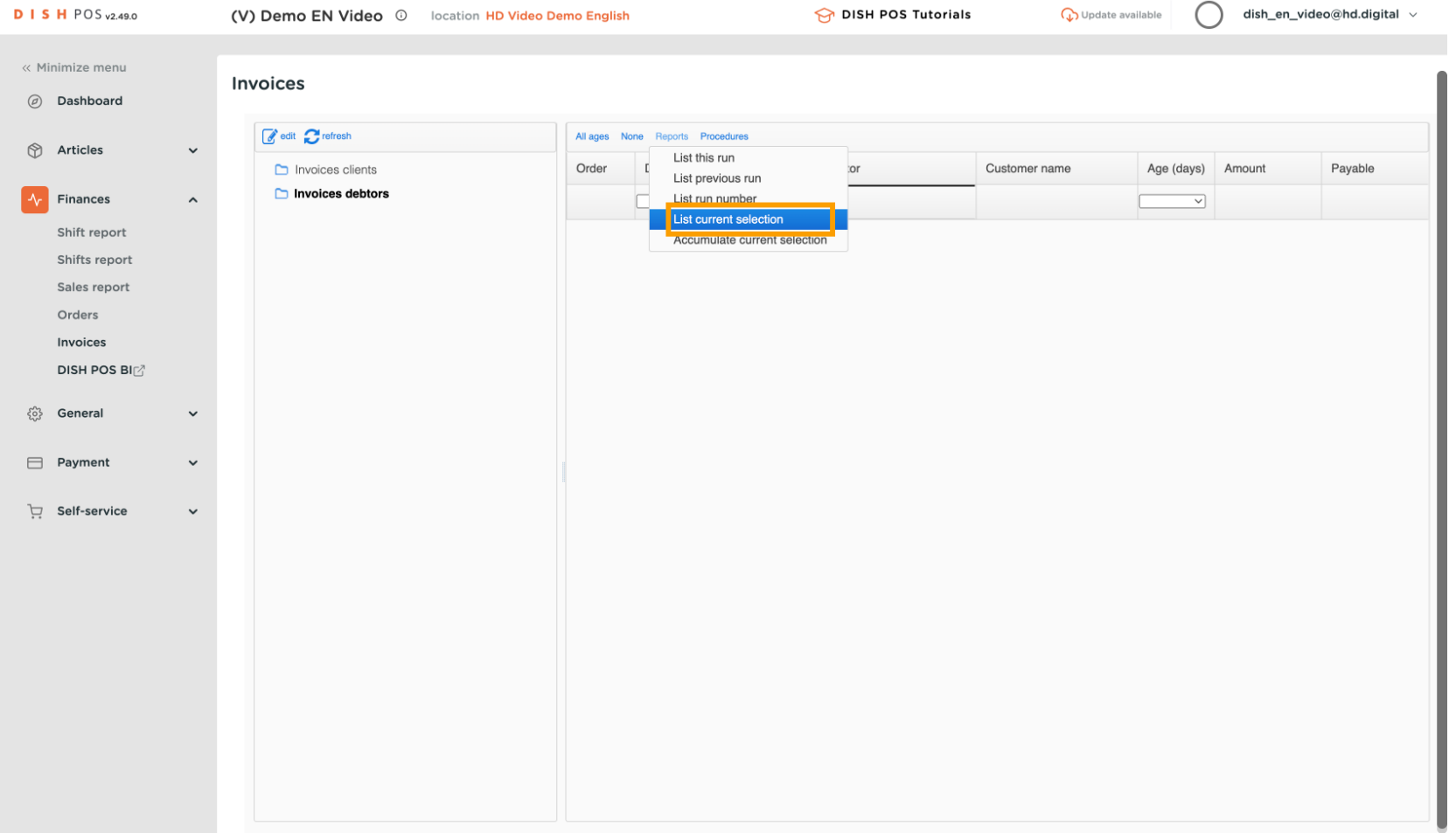

#### Click Accumulate current selection , this shows all of the organisations orders combined.  $\boldsymbol{\Theta}$

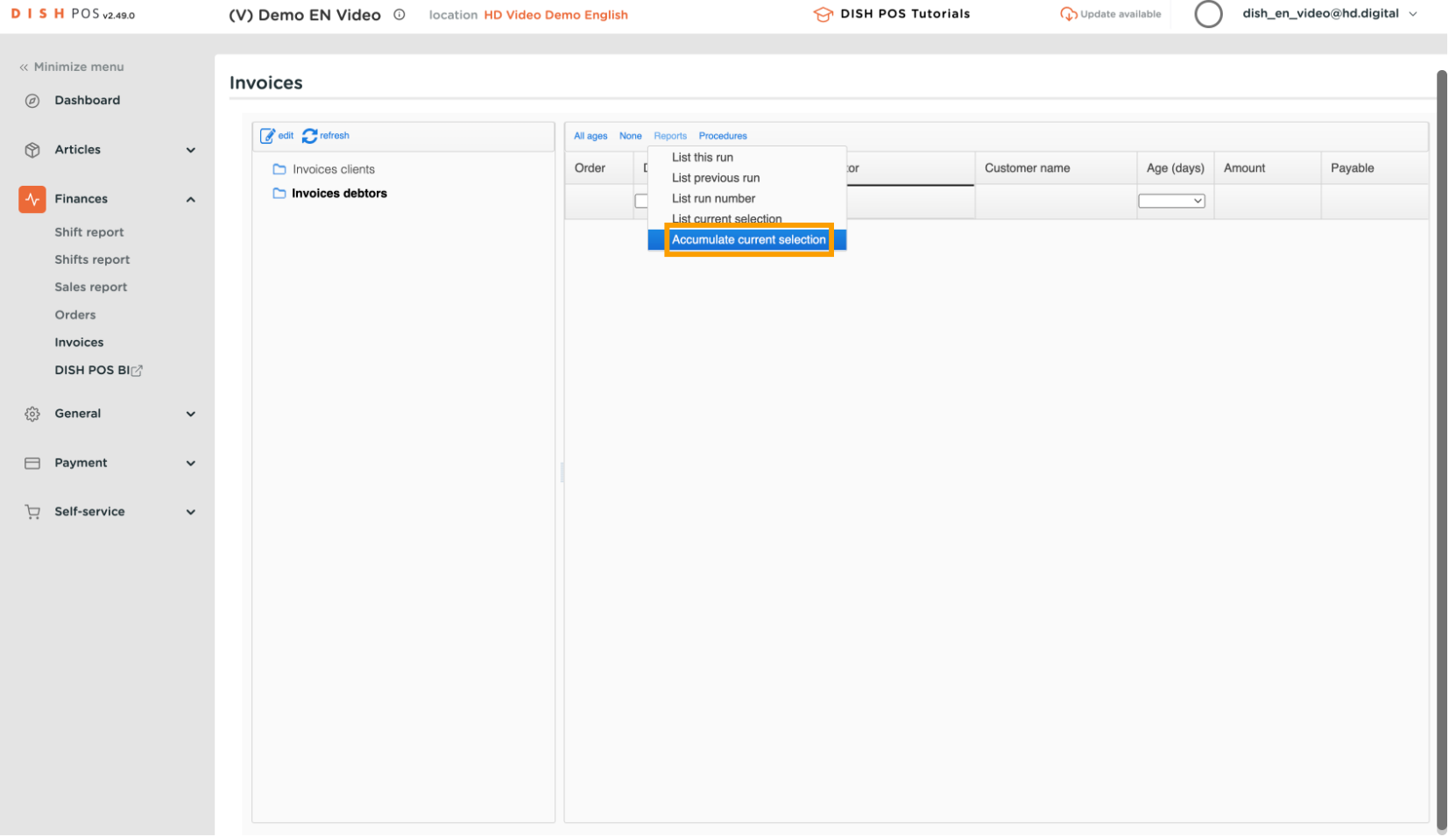

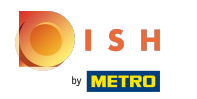

# To clean up the list, go to Procedures  $\circledD$

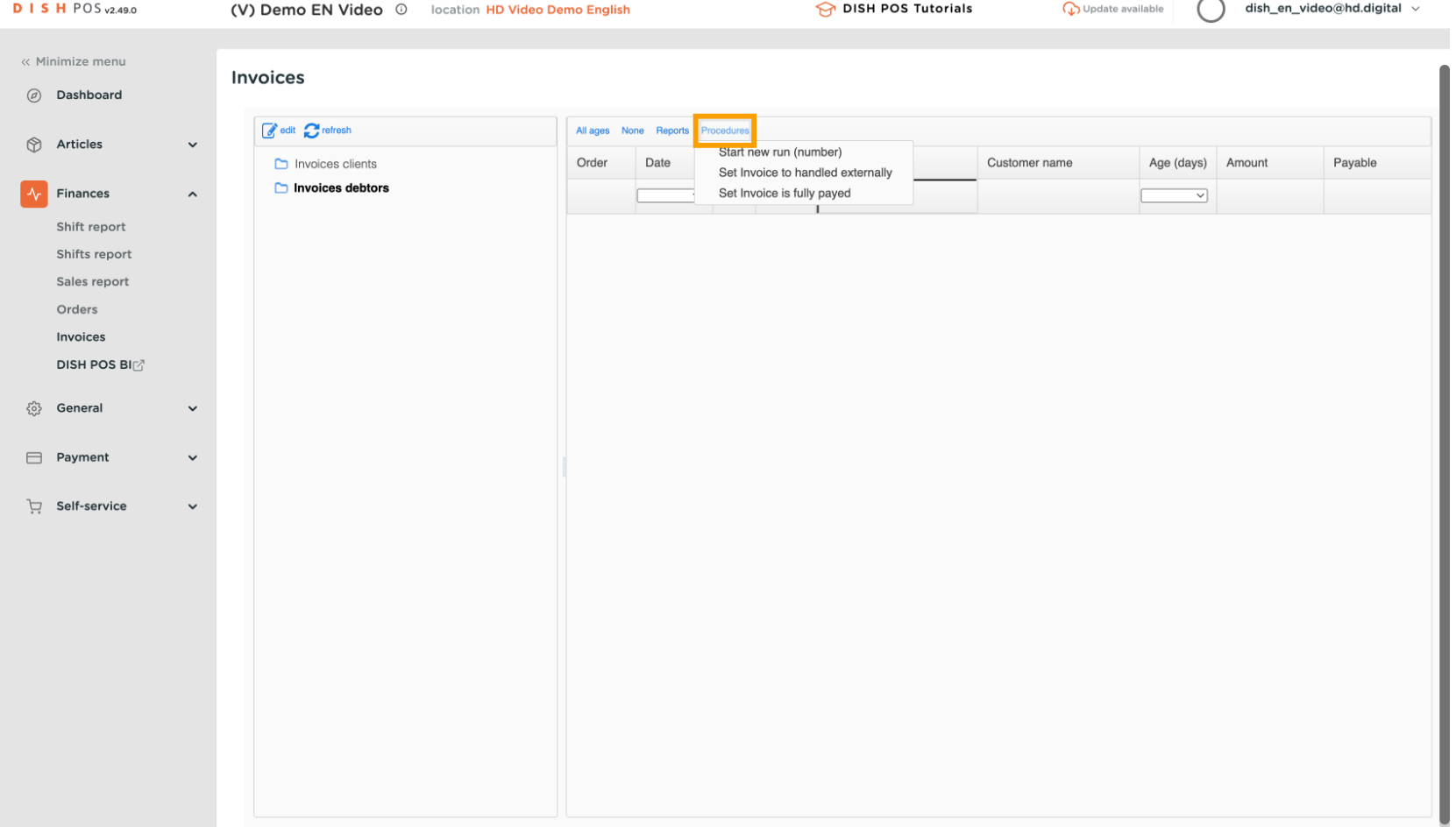

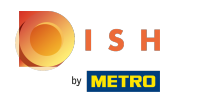

## You can indicate that these open items will be handled externally.  $\boldsymbol{0}$

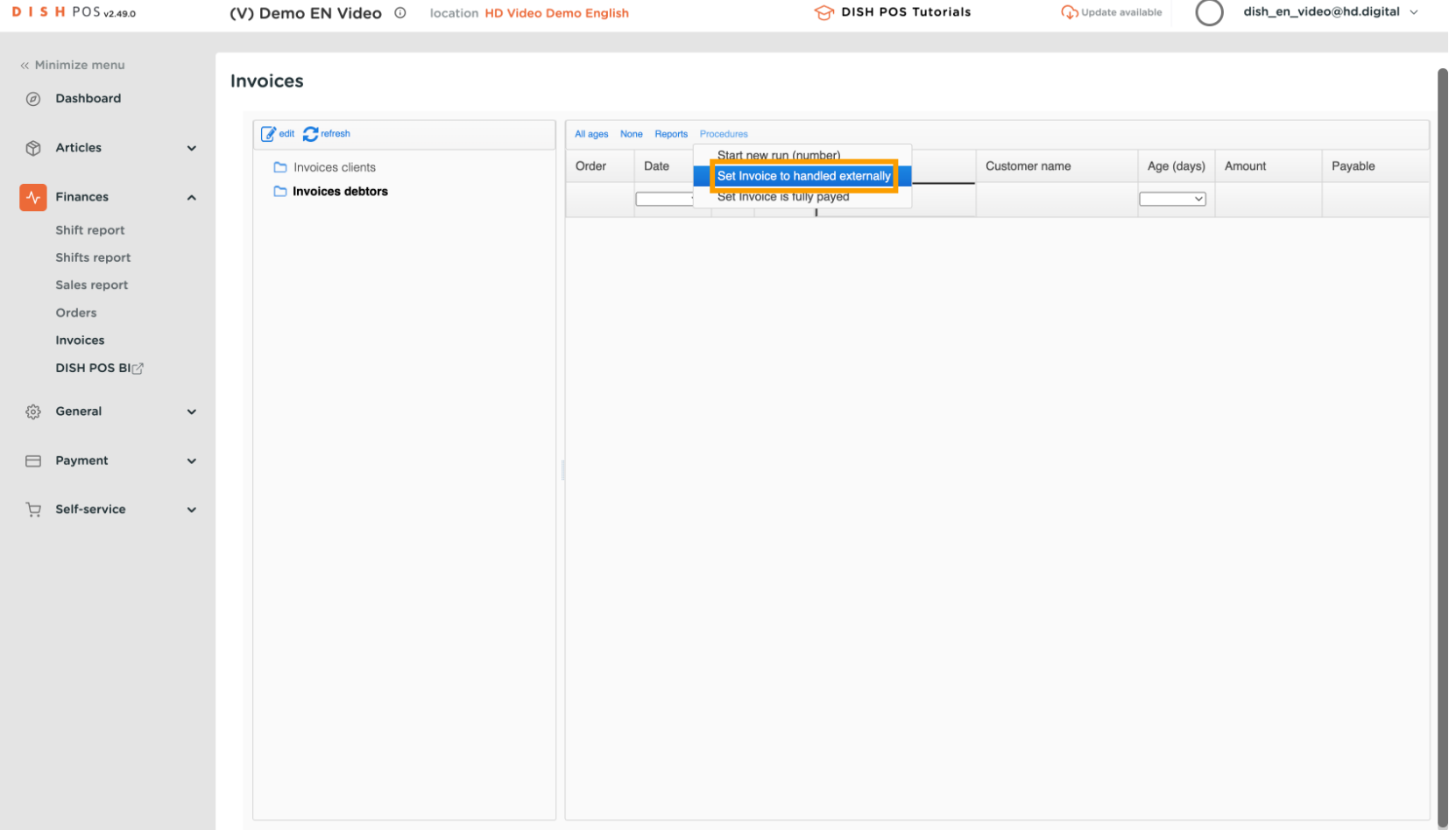

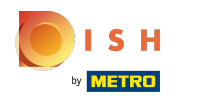

#### Press "ok" and the list is cleaned up. You can continue with the next debtor.  $\boldsymbol{\Theta}$

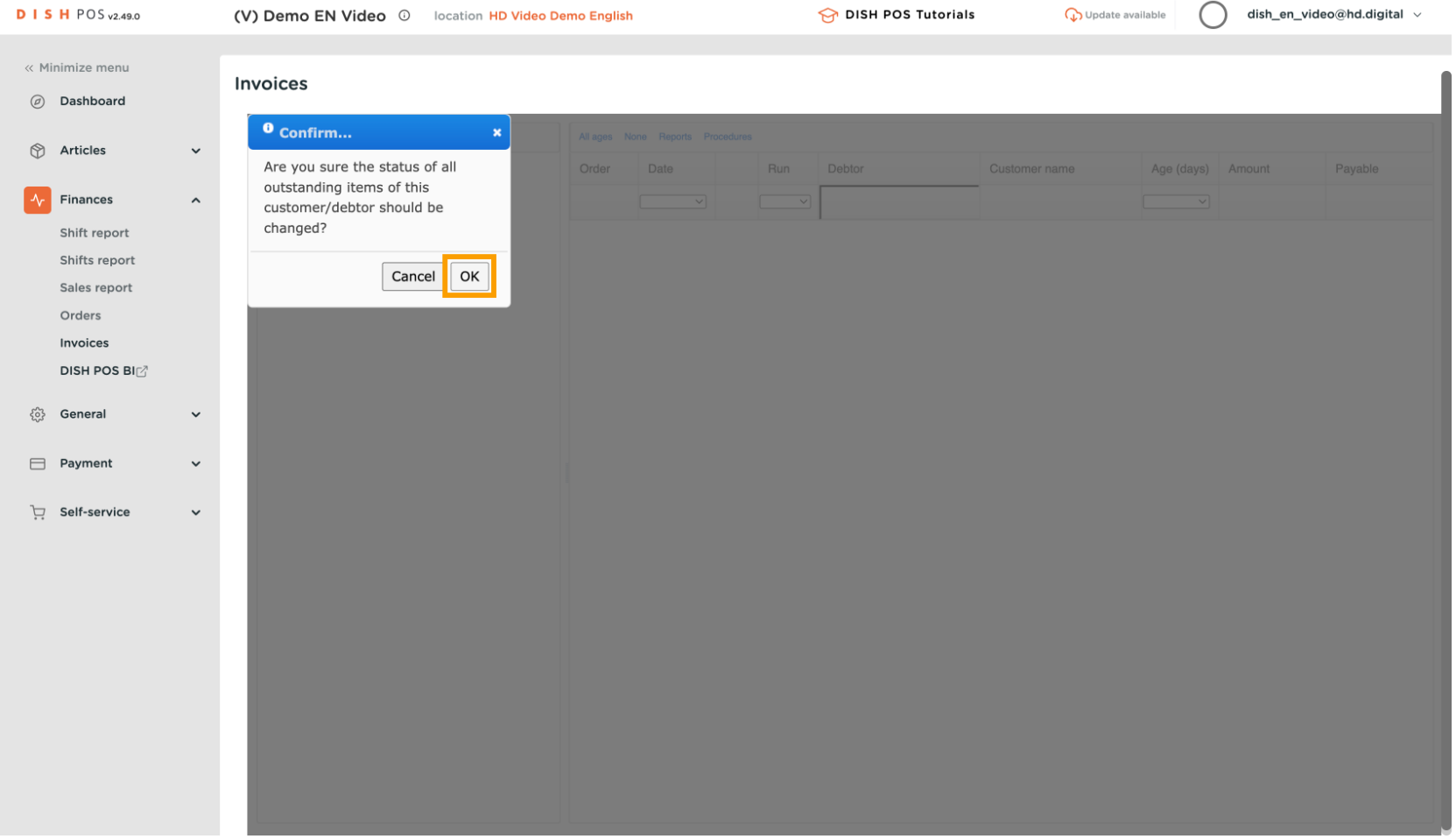

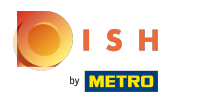

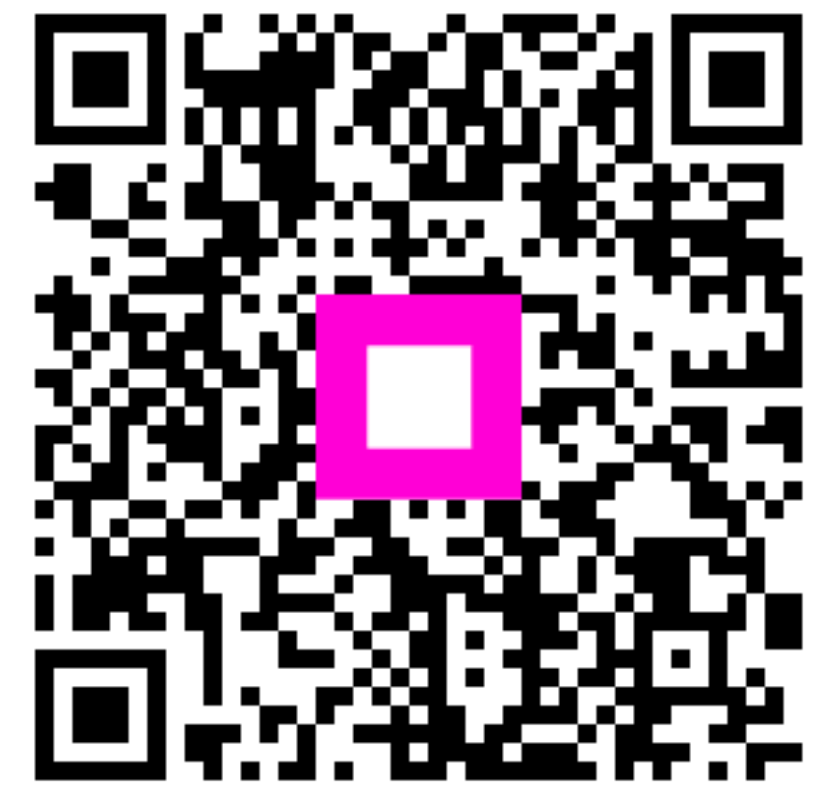

Scan to go to the interactive player